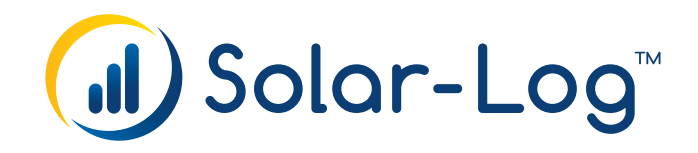

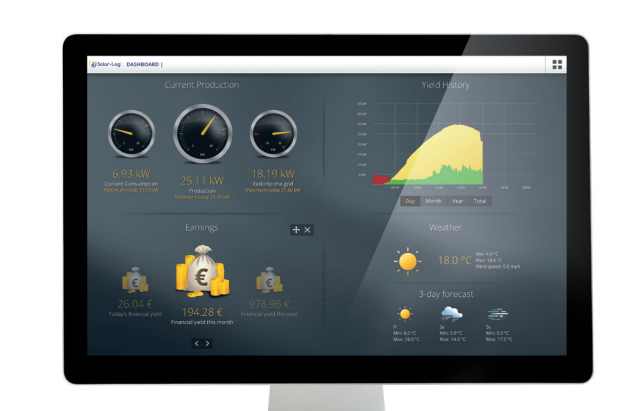

## Solar-Log WEB Enerest<sup>™</sup> The Right Solution for Everyone

EN Migration from Classic 1st Edition to

Solar-Log WEB Enerest<sup>™</sup> per FTP (Firmware 2.x)

Publisher:

Solare Datensysteme GmbH Fuhrmannstr. 9 72351 Geislingen-Binsdorf Germany

International support Tel.:+49 7428 9418 -640 Fax:+49 7428 9418 -280

e-mail: support@solar-log.com

Italy Technical support: +39 0471 631032 e-mail: italy-support@solar-log.com

France Technical support: +33 97 7909708 e-mail: france-support@solar-log.com

Switzerland Technical support: +41 565 355346 e-mail: switzerland-fl-support@solar-log.com

United States Technical support: +1 203 702 7189 e-mail: usa-support@solar-log.com

# 1 Migration from Classic 1st Edition to Solar-Log WEB Enerest™ per FTP (Firmware 2.x)

The Solar-Log™ has to be registered on the Solar-Log WEB Enerest™ portal in order to migrate from Classic 1st Edition to Solar-Log WEB Enerest™. Please go to the website:

#### <https://home.solarlog-web.co.uk/1.html>

You are now directed to the Solar-Log WEB Enerest™ start page. Click on the Registration link. Please fill out the form on the page, check the box "I have read and agree with the Terms" before clicking on the

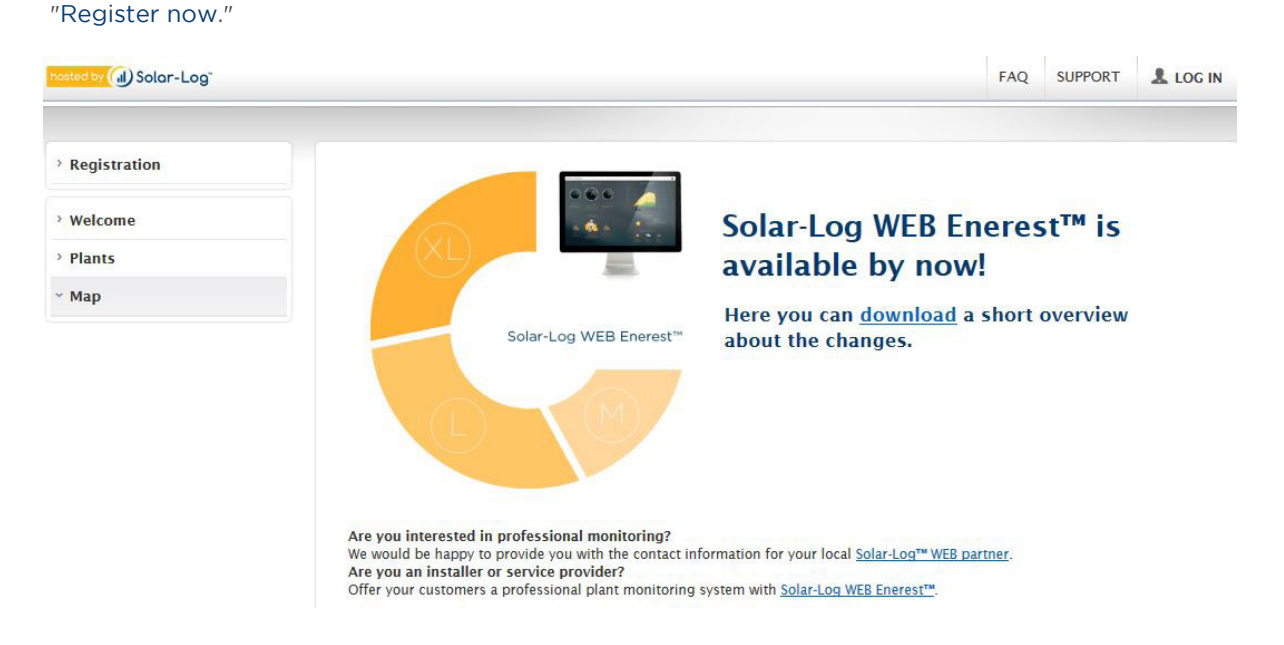

After you have successfully registered, a window pops up to inform you that you have received a confirmation e-mail. Once you have confirmed with the link, you can log on.

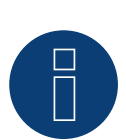

#### Note

It is important to remember the password that was created during the registration since it will not be sent in the e-mail with the access data.

=> The password can be changed at any time.

#### Creating Plants

On this page under "My Plants," plants can be added (total number depends on the service package).

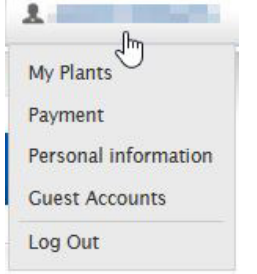

Click on the plus symbol ("Add Plant") to create a new plant and enter the plant name and serial number from the Solar-Log™ in the following window. There is also the option to enter the Easy Installation Code and click on "Save." The plant is added and appears below in a separate line.

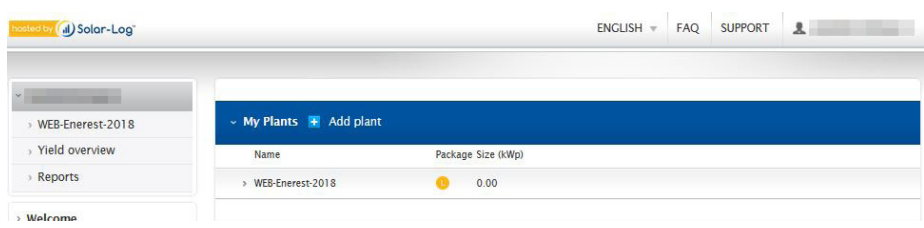

Click on the line for the plant and go to the tab "Access Data" to view the connection data required for transfers to the Solar-Log WEB Enerest™ portal.

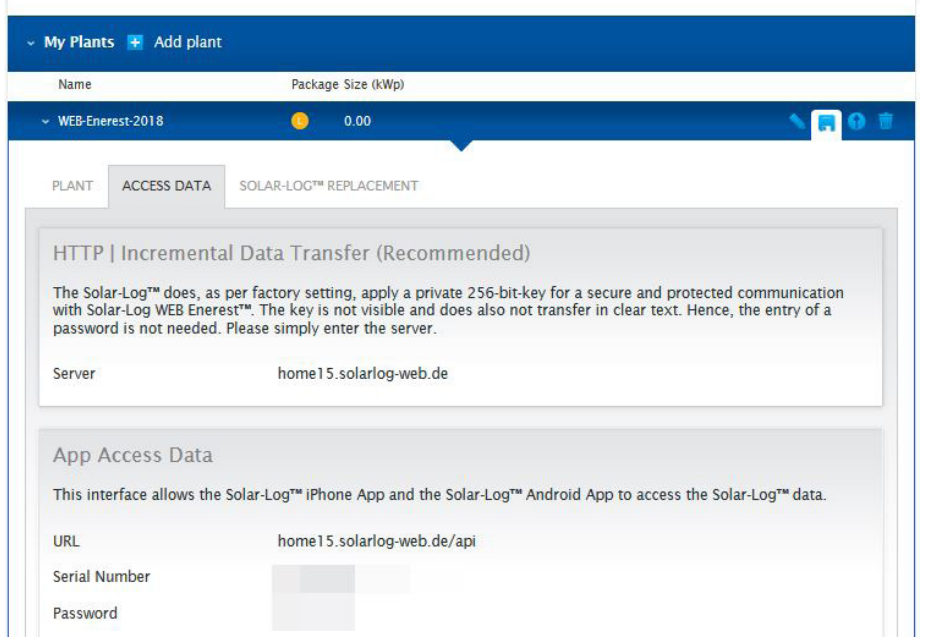

Fig.: Part of example access data

## 1.1 Solar-Log™ Data Transfer per FTP (firmware version 2.x)

To transfer data to the Solar-Log WEB Enerest™ portal by FTP, go to the web interface of the Solar-Log™ Portal menu and select Classic 2nd Edition as the portal type from the drop-down menu under Configuration | Advanced | Internet WEB Portal Settings and click on save.

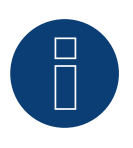

### Important!

Please do not start the automatic portal registration to ensure a trouble-free portal registration. "Not started" has to be displayed in the status box.

After that, go to "WEB Export" and activate the Periodic Data Export. Enter the access data (server, user name and password) that is located under FTP Access Data (refer to the section "Creating Plants" above). Leave the box FTP folder empty. Then select the export interval and data format and click on save.

If a proxy server is used, activate the CONNECT method; otherwise, leave the setting No Proxy active.

Now start a test transfer by clicking on the start button for Connection test. When the configuration is correct, the "Date and Time" are displayed in the Last Transfer box and OK in the Status box.

From this point, the Solar-Log™ transfers the current and local saved data to the new portal.

Migration from Classic 1st Edition toSolar-Log WEB Enerest™ per FTP (Firmware 2.x)

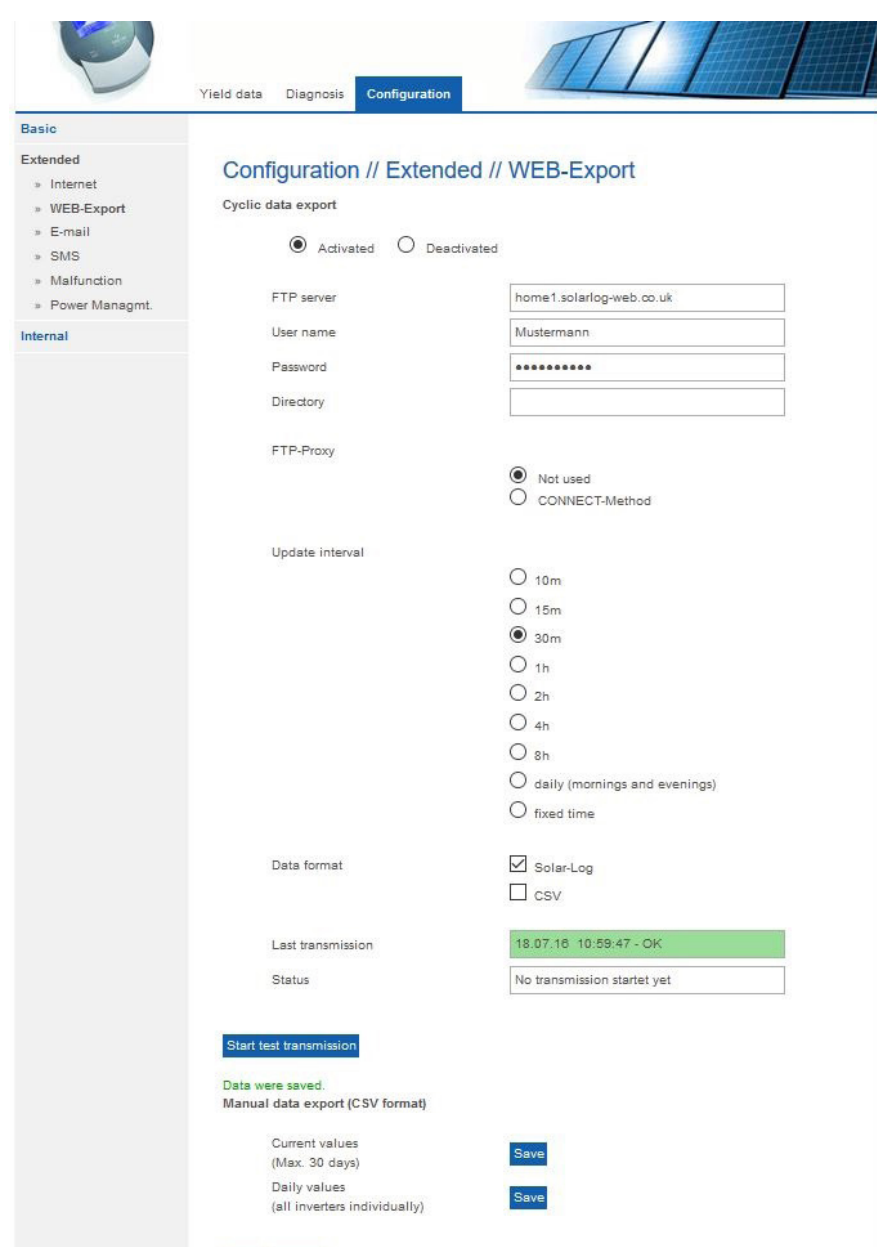

#### Very important:

After the first transmission (Connection test), it is necessary to send an e-mail to support (support@solar-log.com) with the serial number of the Solar-Log™ and the Classic 1st Edition plant link.

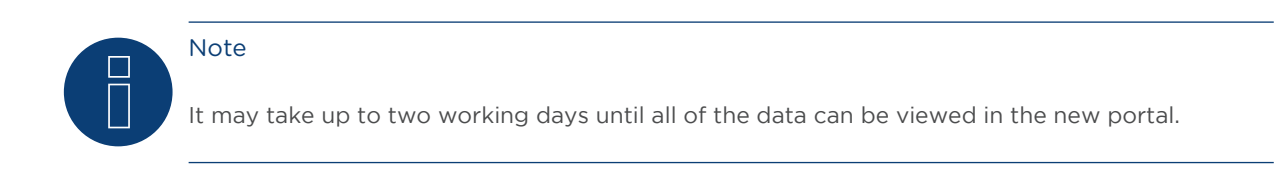

## 1.2 E-Mail Configuration (Firmware 2.x)

If you would like to receive additional e-mail notifications, for example yield or fault messages, you can set this up in the Configuration | Advanced | E-Mail menu under E-Mail Access Data by entering the information from your access data e-mail and then clicking on Save.

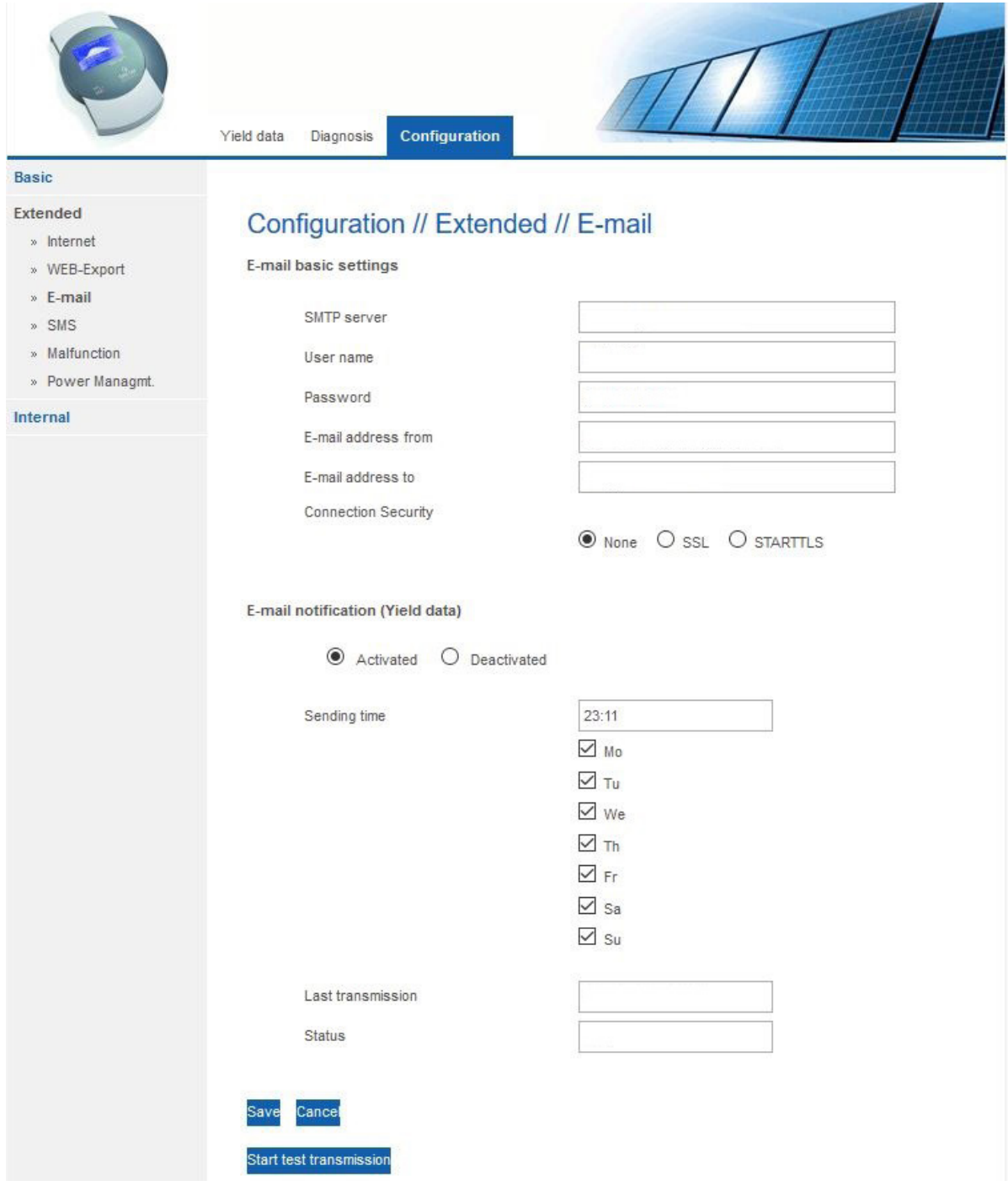

Fig.: E-mail menu of the Solar-Log™ web interface

You also have the option here to test the connection by clicking onStart Test Transfer. When the configuration is correct, the "Date and Time" are displayed in the Last Transfer box and OK in the Status box.

Solare Datensysteme GmbH Fuhrmannstraße 9 72351 Geislingen-Binsdorf Germany Tel: +49 7428 9418 200 Fax: +49 7428 9418 280 info@solar-log.com www.solar-log.com www.solarlog-WEB.com Hotline: +49 7428 9418 660

The copyright of these instructions remains with the manufacturer. No part of these instructions may be reproduced in any form or processed, duplicated or distributed using electronic systems without the written consent of Solare Datensysteme GmbH. Non-compliance resulting in contradiction of the above-mentioned specifications shall result in obligation to provide compensation for damages. Subject to change without notice. Solare Datensysteme GmbH cannot guarantee the

accuracy or completeness of the information provided and expressly refuses to accept liability for any errors or omissions in such information. All brands and trademarks contained in this manual are the sole property of the respective manufacturer, which we respect and recognize herewith. "Speedwire" is registered trademark of SMA Solar Technology AG in many countries.

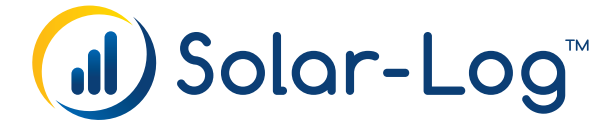